## Supplementary Figure 1a. Startup Options window.

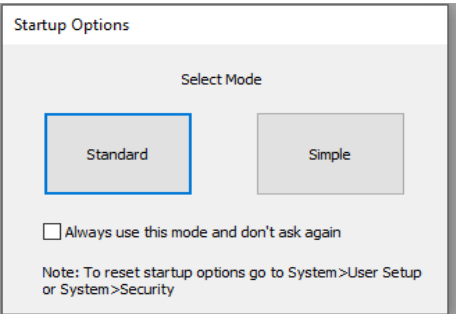

Supplementary Figure 1b. Task Manager window for creating a protocol.

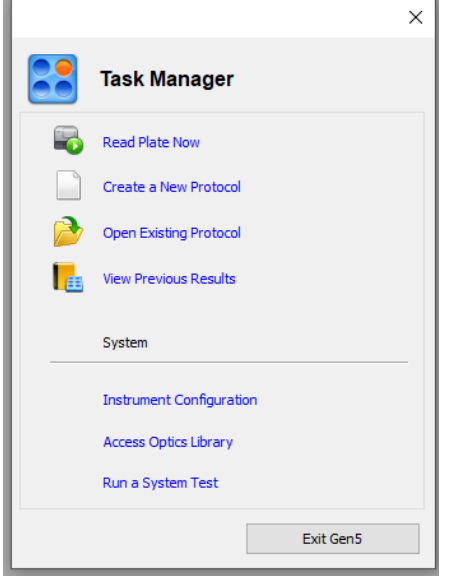

Supplementary Figure 2. Select plate type using a drop-down list.

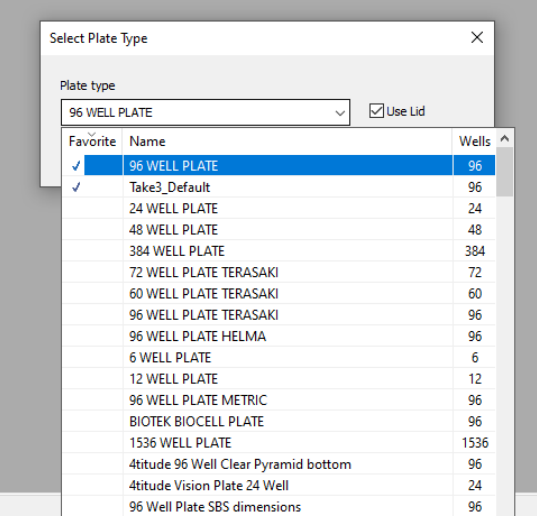

Supplementary Figure 3. Read Method options window.

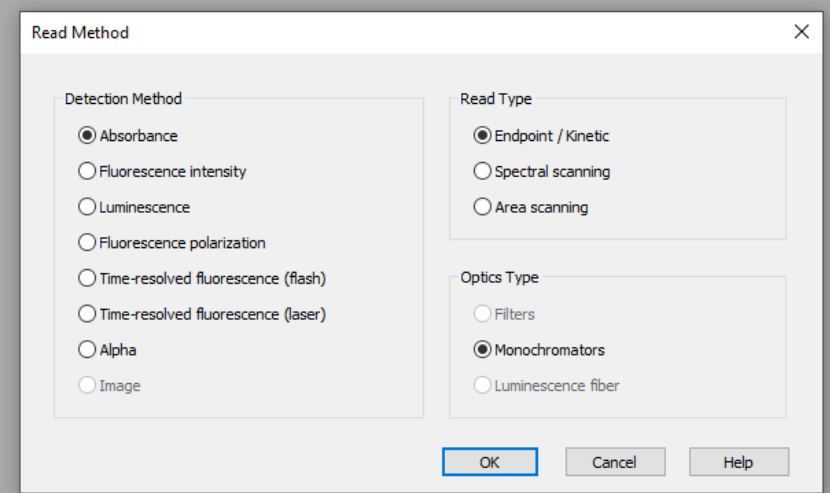

Supplementary Figure 4. Read Step selection window.

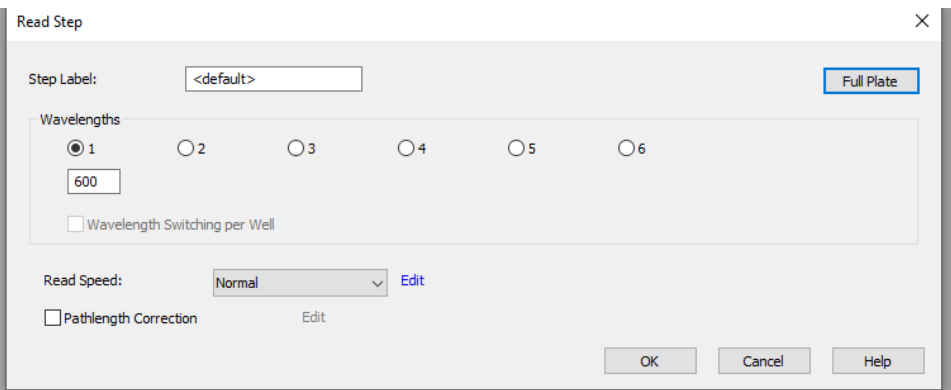

## Supplementary Figure 5a. Procedure setup window.

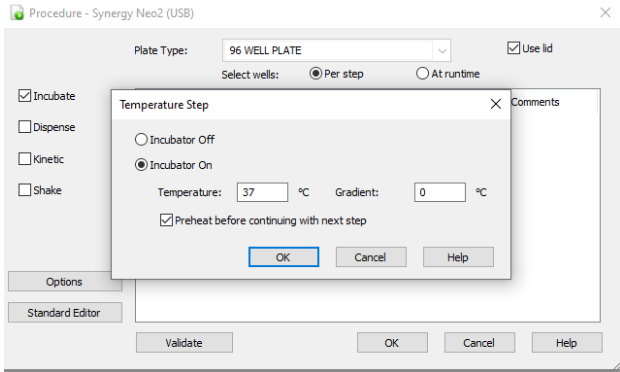

Supplementary Figure 5b. Kinetic mode setup window.

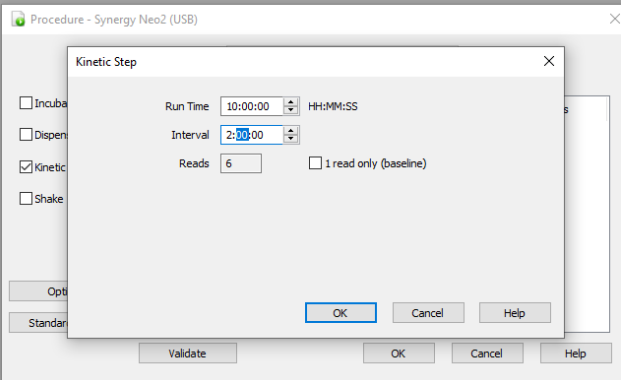

Supplementary Figure 6a. Selecting Shake Mode in the Shake Step window.

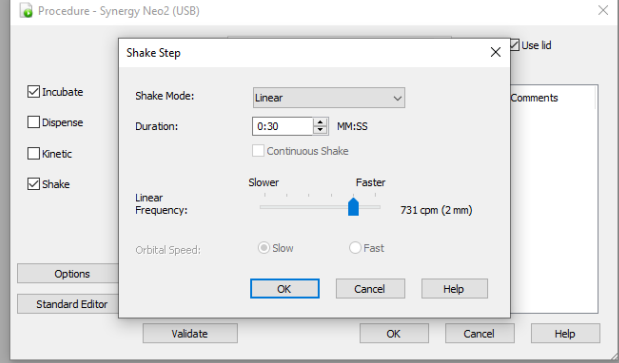

## Supplementary Figure 7a. Plate Layout Wizard window.

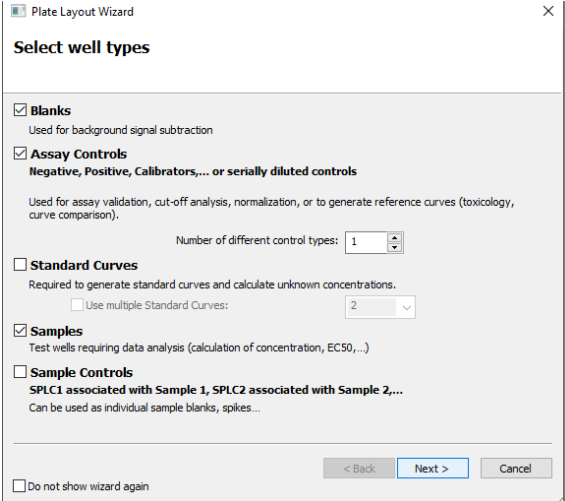

Supplementary Figure 8. Plate Layout window.

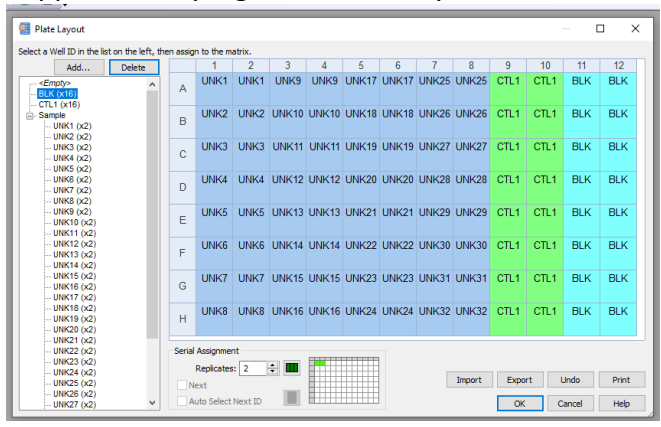

Supplementary Figure 9. Protocol Summary Dialog box.

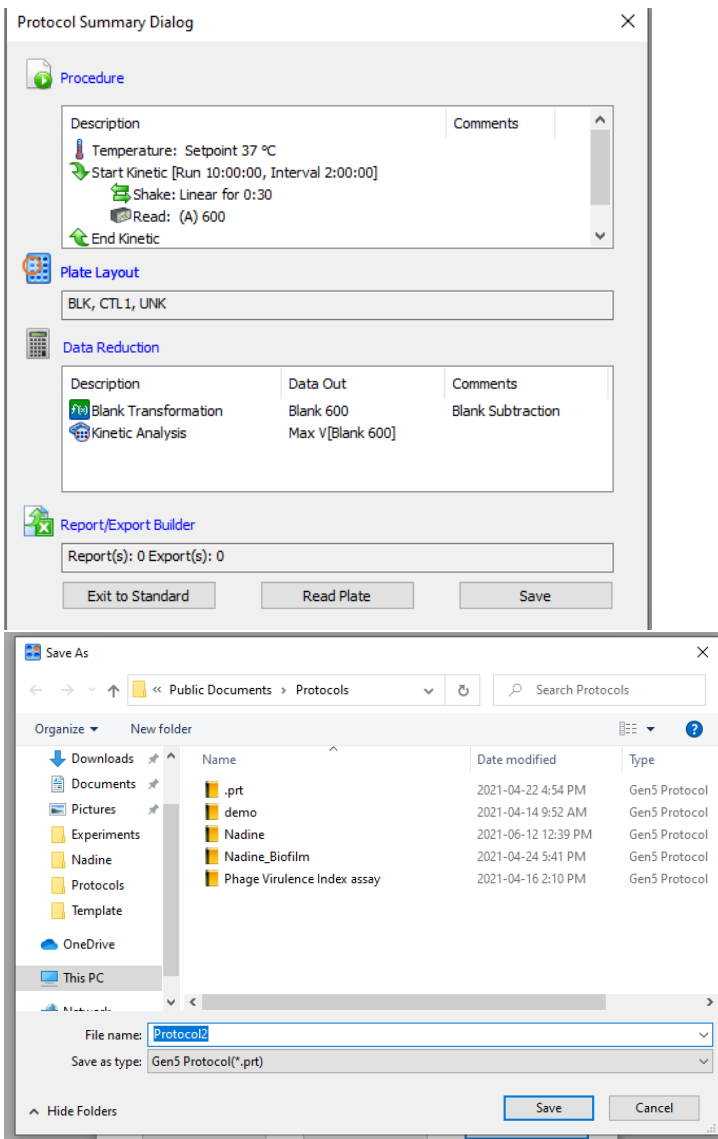

 $\,$ 

Supplementary Figure 10. Saving an experiment as a .xpt file.

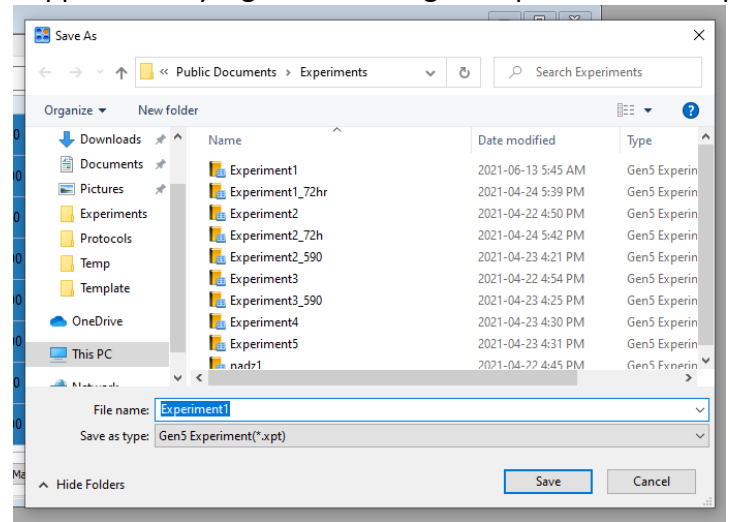

Supplementary Figure 11. Exporting experimental results to Excel.

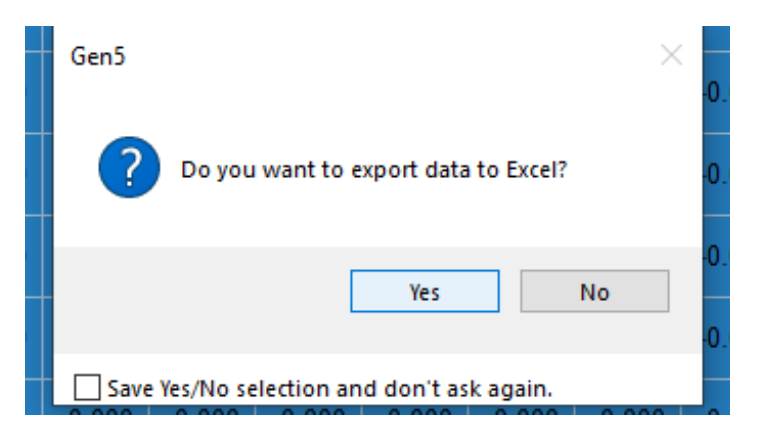